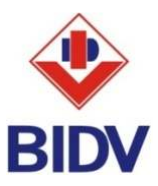

# **HƯỚNG DẪN KIỂM TRA TRÌNH DUYỆT VÀ TẮT POP-UP BLOCKER**

*ðược sử dụng trong các trường hợp:* 

- Khi ñăng nhập dịch vụ **BIDV e-Banking**, nhấn nút "ðăng nhập" từ trang chủ http://www.bidv.com.vn/ hoặc http:// bidv.com.vn/.
- Màn hình bị lỗi font chữ sau khi nhấn nút "Đăng nhập".
- **I. Trình duyệt Internet Explorer**
- **1. Kiểm tra trình duyệt**

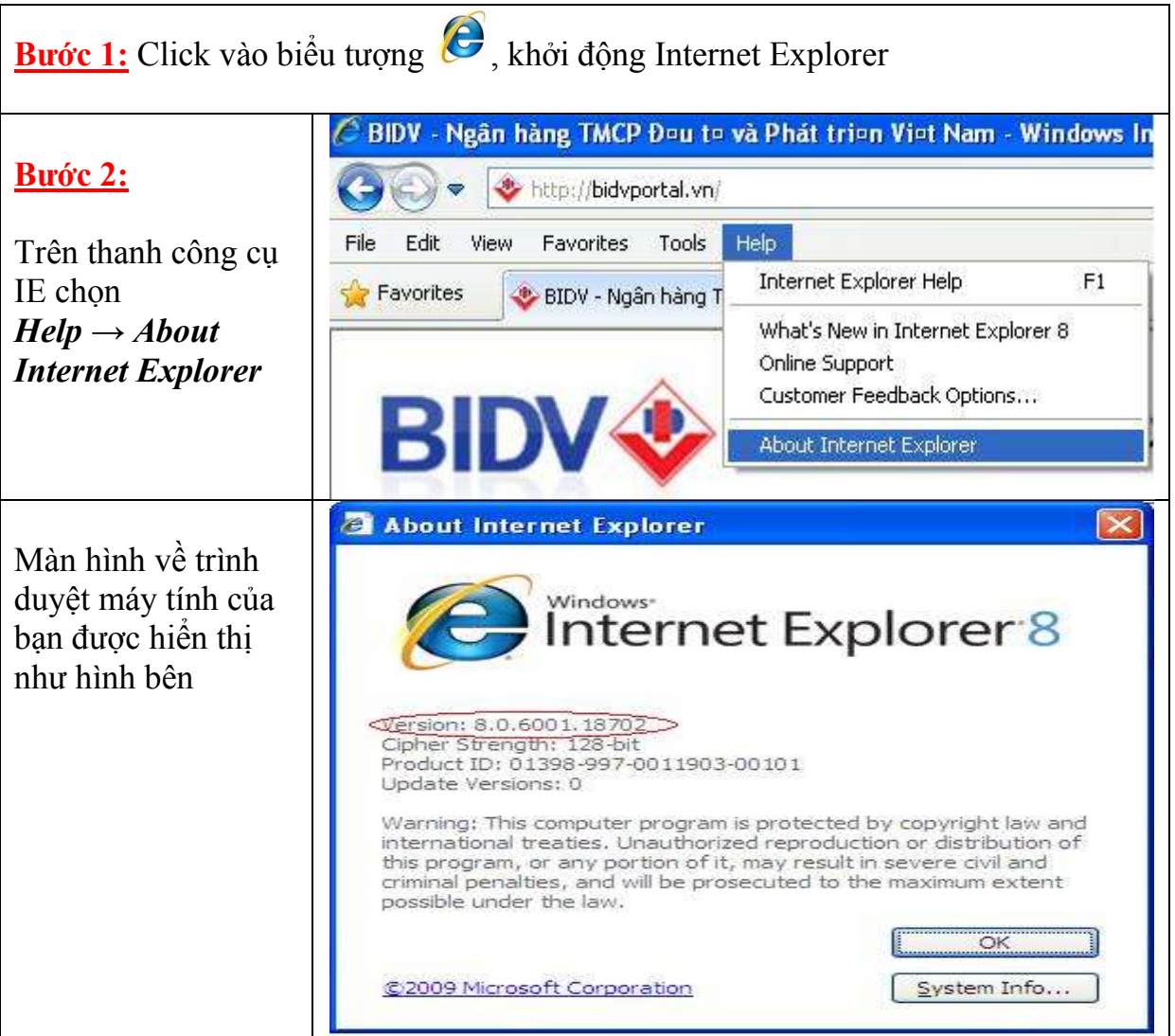

*Lưu ý*: Hiện nay trình duyệt Internet Explorer được sử dụng phổ biến với các phiên bản 6,7 và 8.

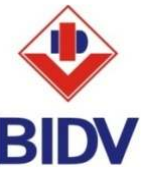

2. **Hướng dấn tắt pop-up bloker trên Internet Explorer** (áp dụng cho các phiên bản 6,7 và 8)

**Cách 1:**

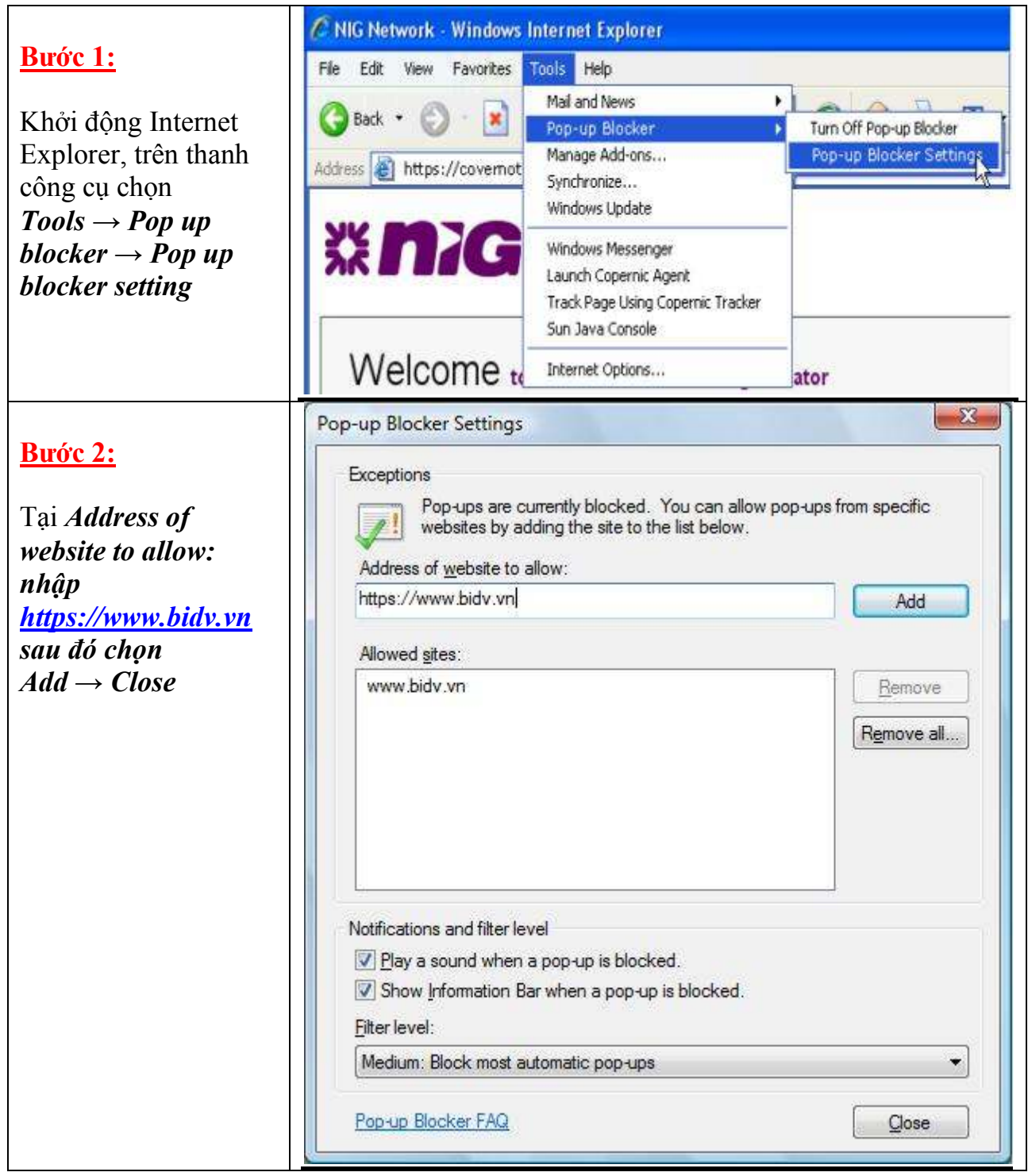

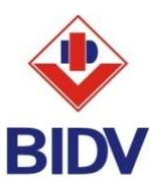

#### **Cách 2:**

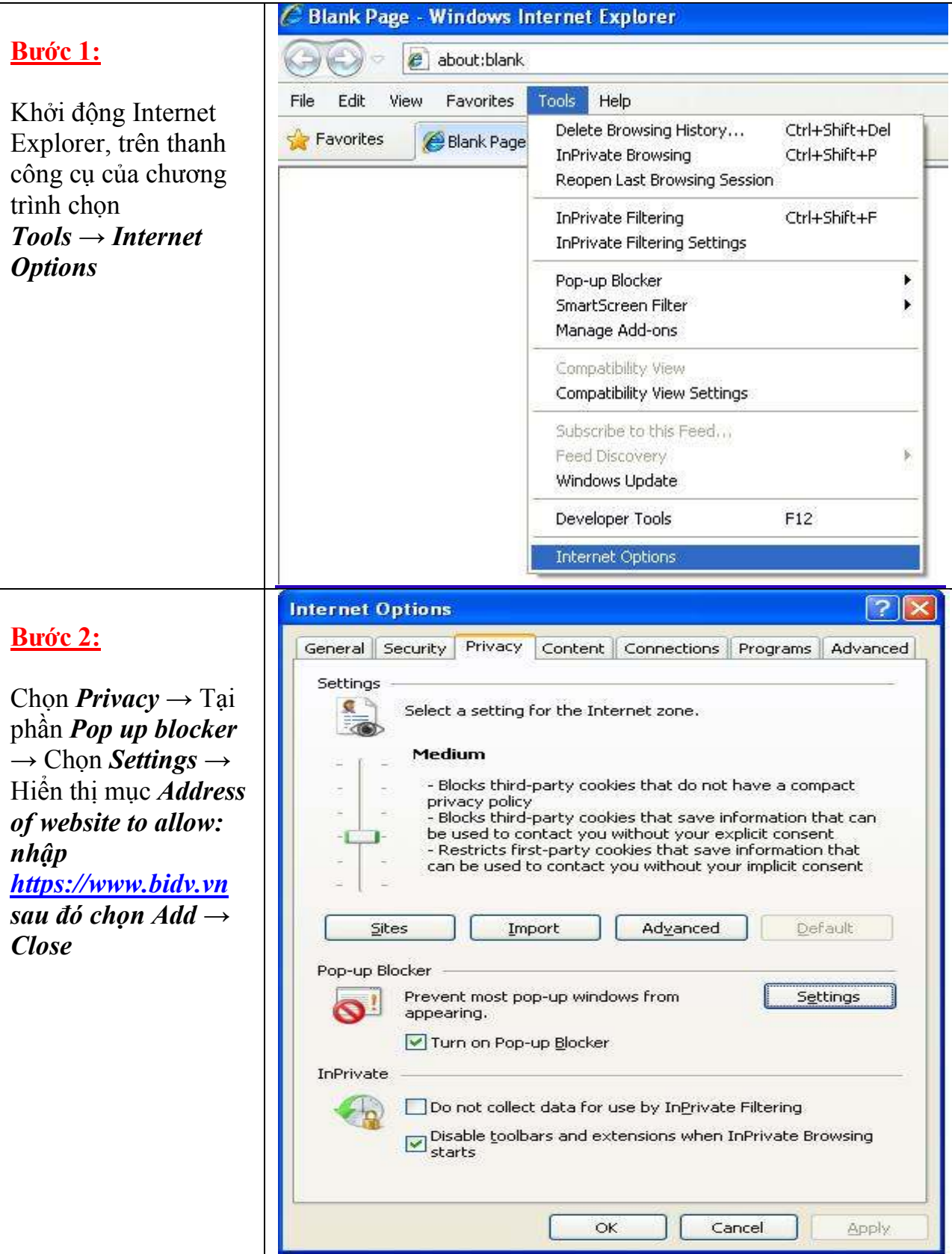

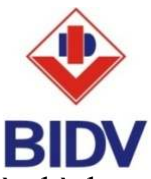

**Chú ý:** Chọn "Đăng nhập" dịch vụ từ trang chủ BIDV, nếu xuất hiện như màn hình dưới đây thì chọn *Continue to this website (not recommended)* 

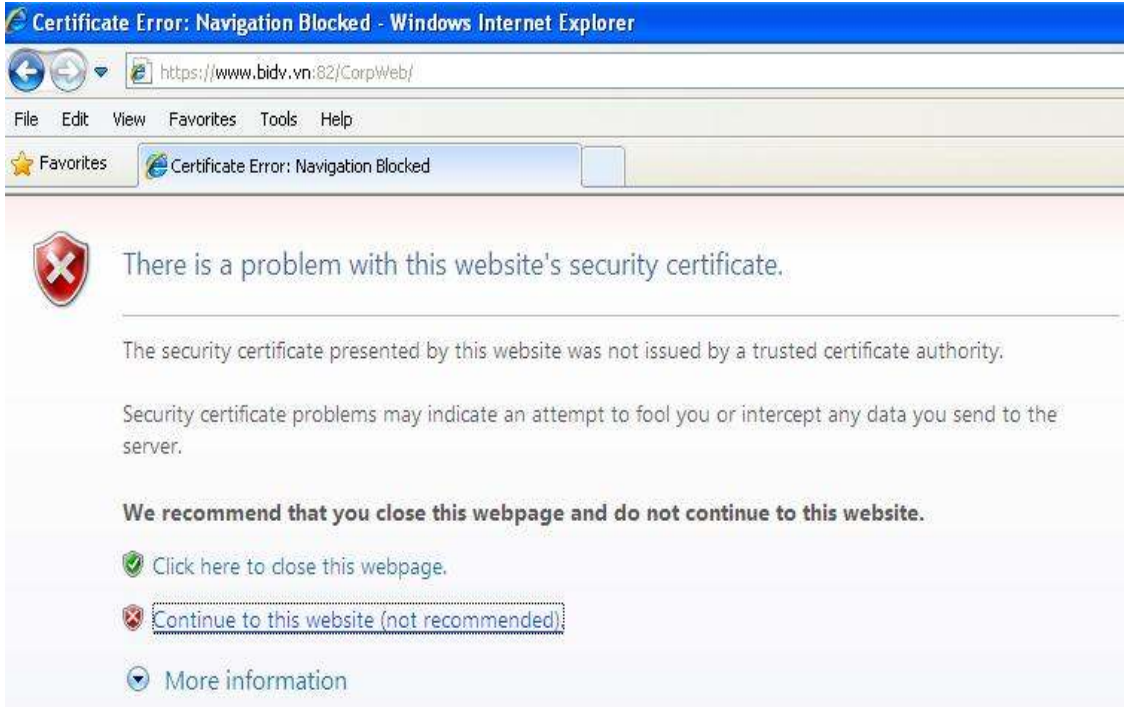

# **II.** Trình duyệt Mozilla Firefox

#### **1. Kiểm tra trình duyệt**

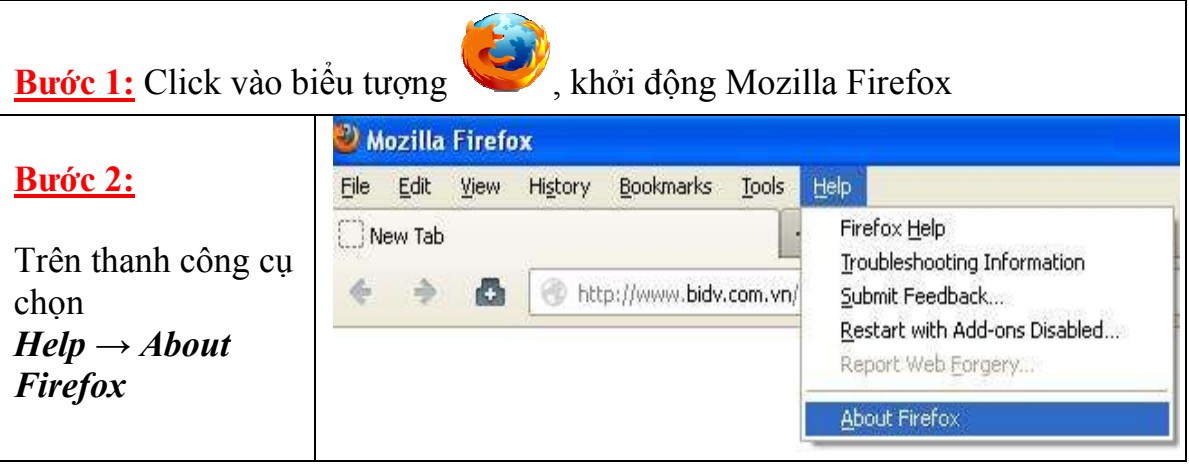

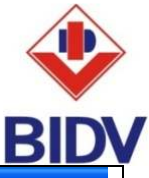

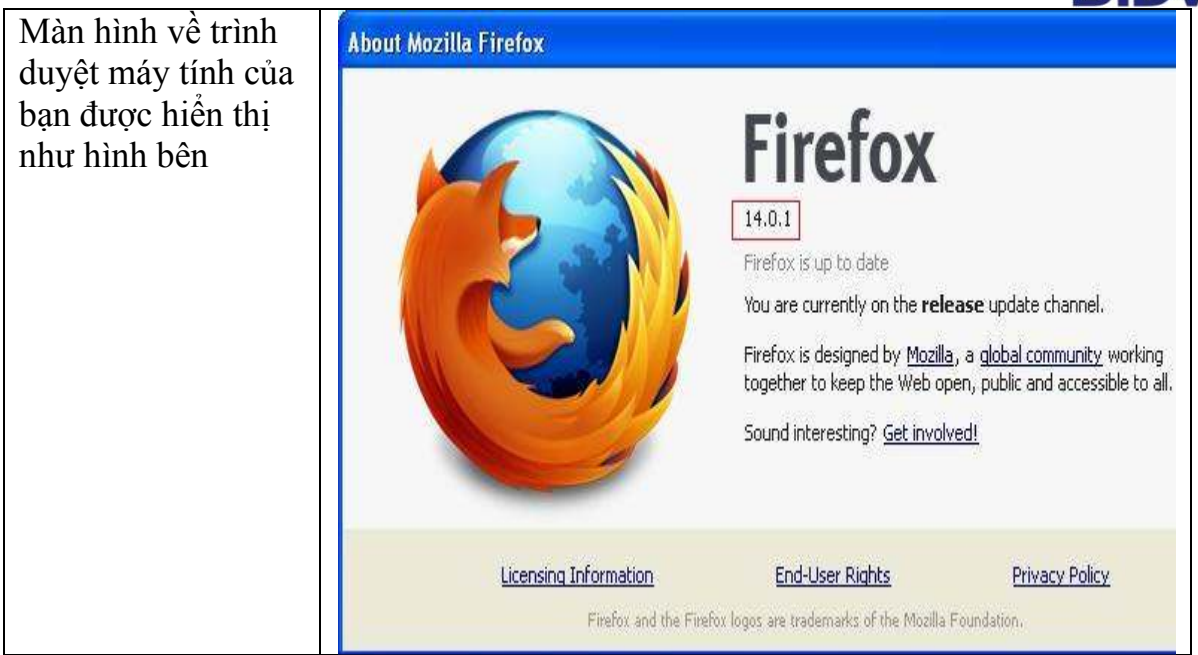

### **2. Hướng dẫn tắt pop-up bloker trên Mozilla Firefox**

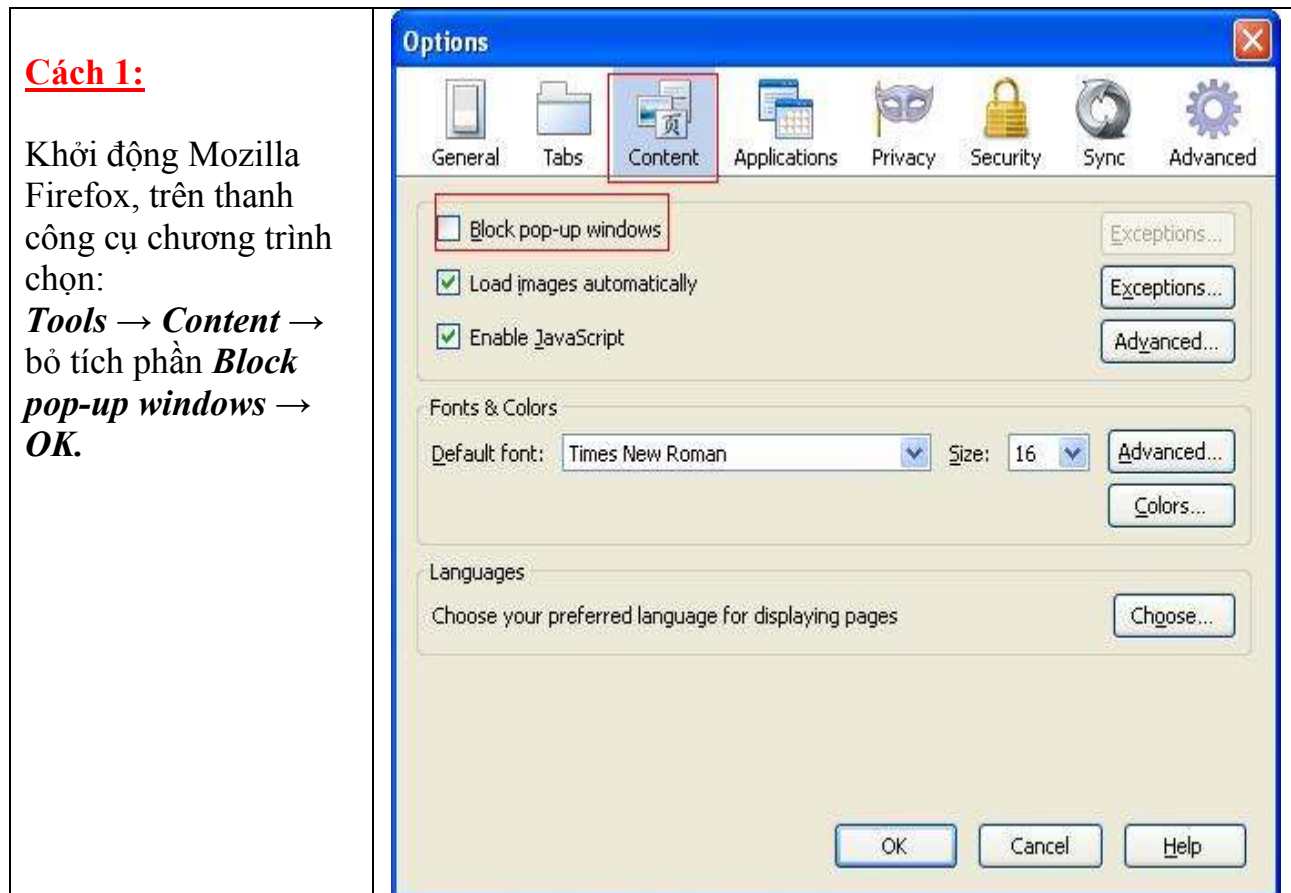

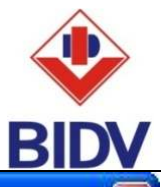

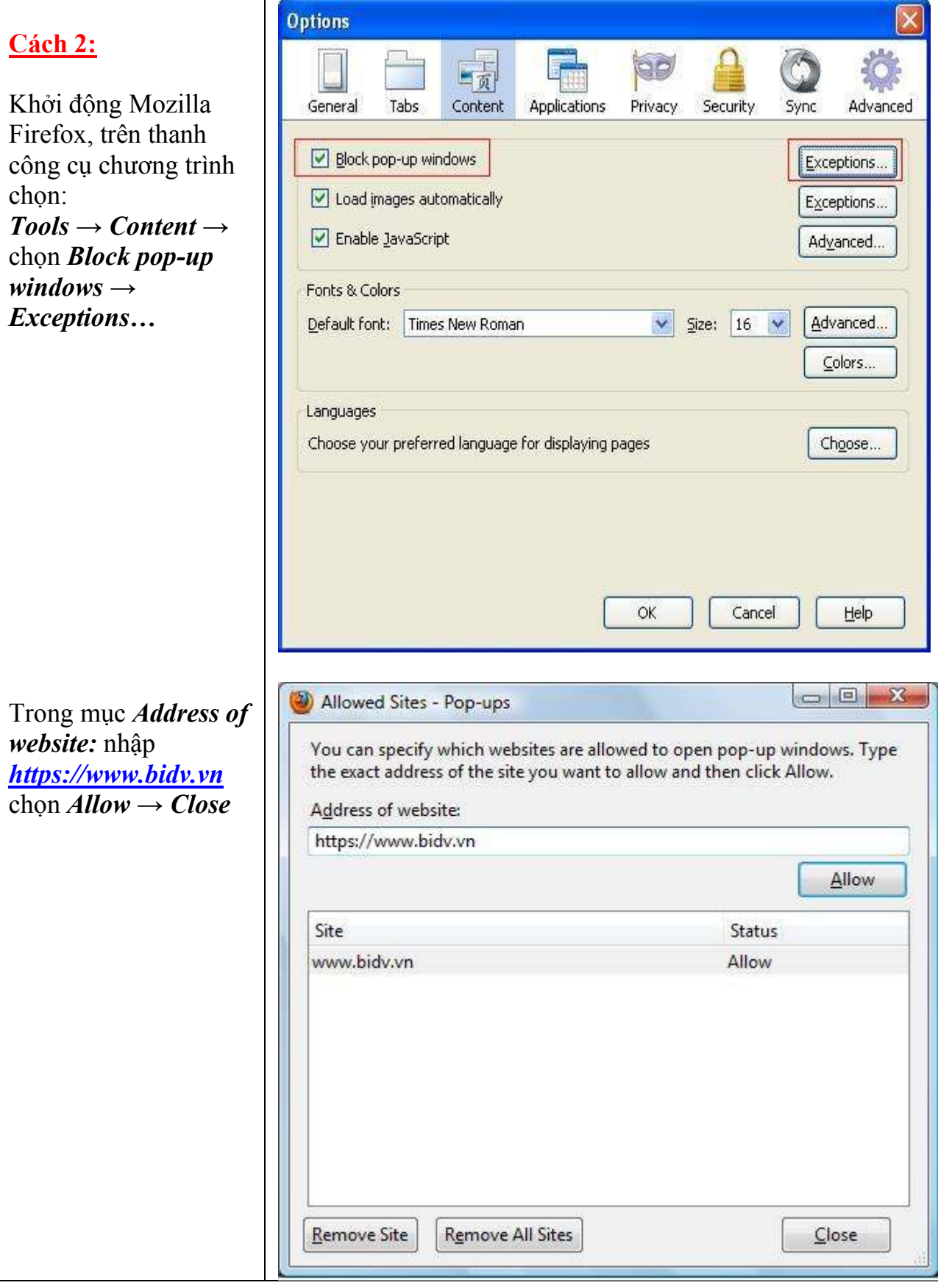

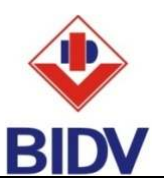

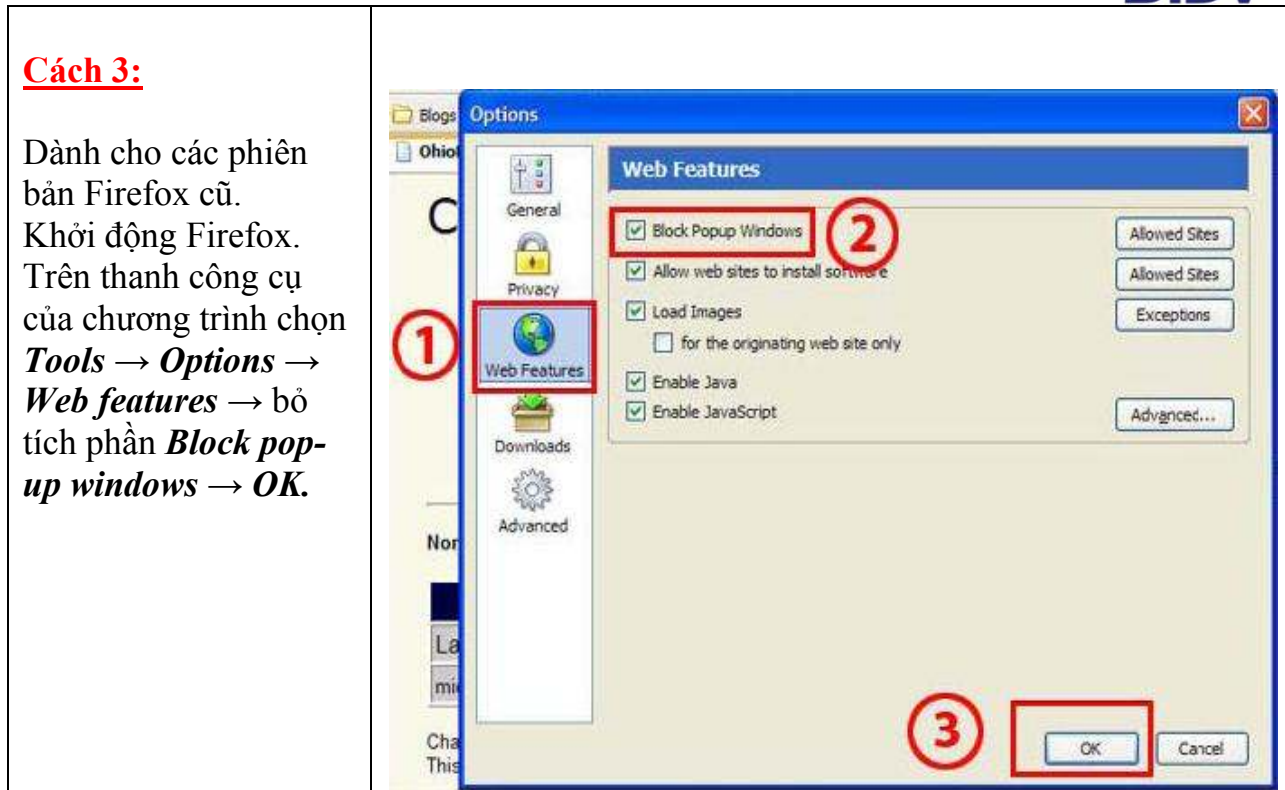

*Xin quý khách hàng lưu ý:* Dịch vụ Ngân hàng ñiện tử BIDV e-Banking ñược hỗ trợ tốt nhất trên trình duyệt Internet Explorer và Mozilla Firefox.